# **Upgrade ProtectLink License on RV016 and RV082 Router**

# **Objective**

Cisco ProtectLink provides additional security for network devices. It filters website addresses (URLs) and blocks potentially malicious websites. ProtectLink assists to block web-based attacks and control web access for your entire business at the Internet gateway. ProtectLink Web requires no additional hardware and is easy to set up and manage, It also helps to restrict access to offensive or non-work-related websites, with this feature you can enforce web-usage policies to improve company productivity and reduce web-based threats.

This document explains the procedure to upgrade the ProtectLink license on the RV016 and RV082.

### **Applicable Devices**

- RV016
- RV082

# **Software Version**

 $\bullet$  v4.2.1.02

# **ProtectLink License Upgrade**

Step 1. Log into the Web Configuration Utility and choose **Cisco ProtectLink Web> License**. The License page opens:

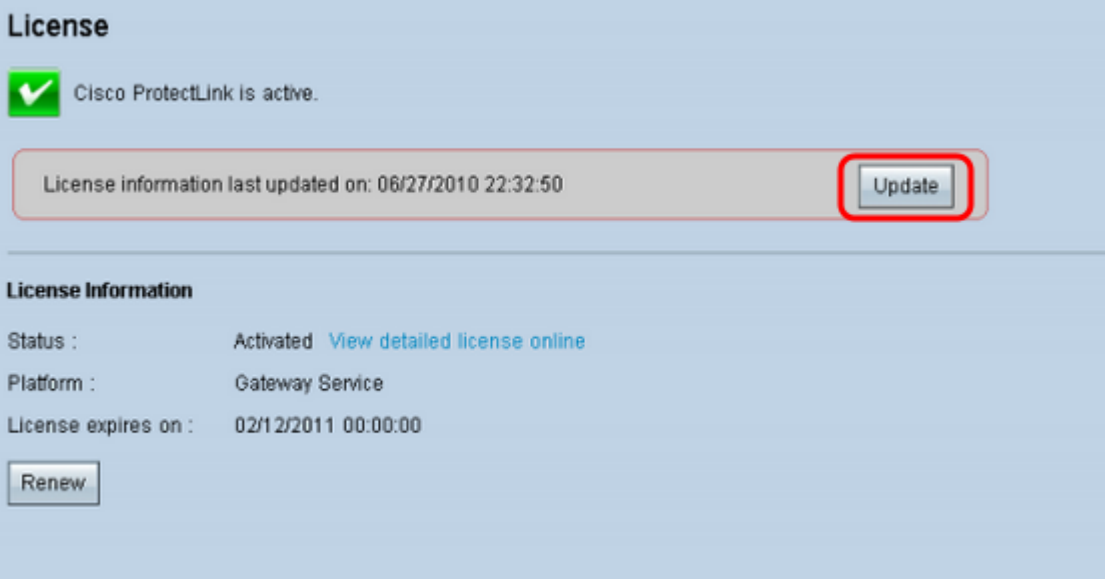

**Note:** This page is available only if the Cisco ProtectLink Web service is activated.

Step 2. Click **Update** under License area to refresh the license information displayed onscreen. The License Information area displays information about the current license.

 • Status — The status of the license. Activated or Expired is displayed. Click **View** detailed license online to view license information online. The ProtectLink Product Detail page opens:

• Platform — The platform type, Gateway Service, is displayed.

 • License expires on — The date and time the license expires (one year after the service was activated).

Step 3. Click **Renew** under the License Information area for information to renew the license. The web browser takes you to the ProtectLink site to purchase an extension key.

Step 4. Once the Key has been purchased, use the Web Configuration Utility and choose **Cisco ProtectLink Web > Register ProtectLink services and obtain an Activation Code(AC)**.

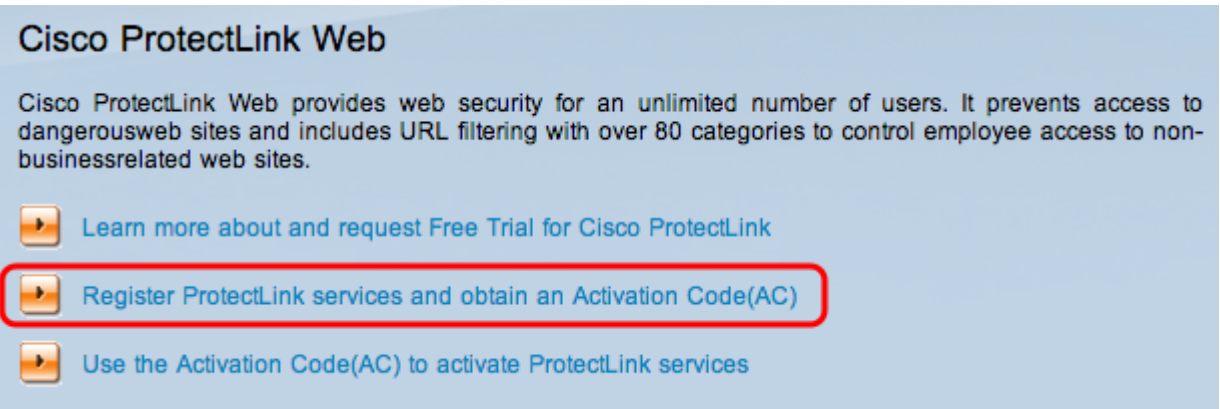

Step 5. Click **Register ProtectLink services and obtain an Activation Code(AC)**. The Register Your Product page opens:

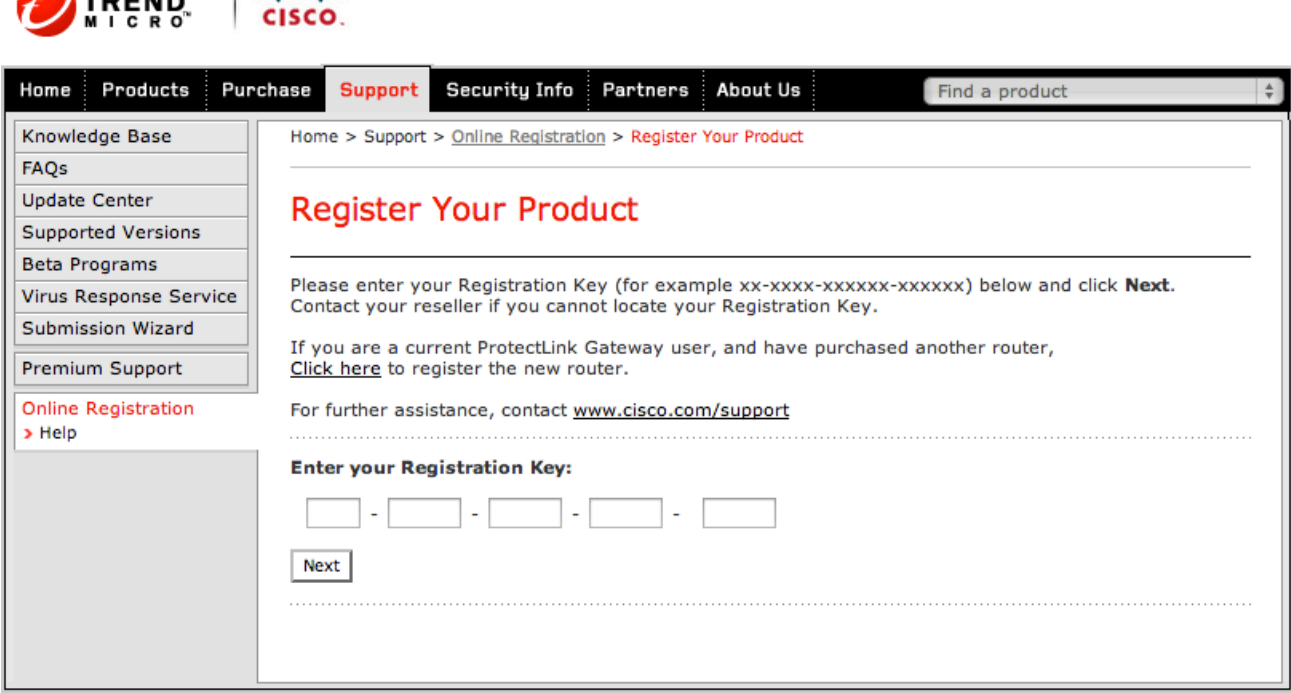

Copyright 1989-2012 Trend Micro, Inc. All rights reserved. Legal Notice | Privacy Policy | Contact Us

Step 6. Enter the Registration Key.

**Corners** Littlette

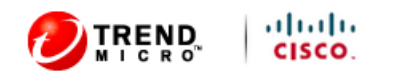

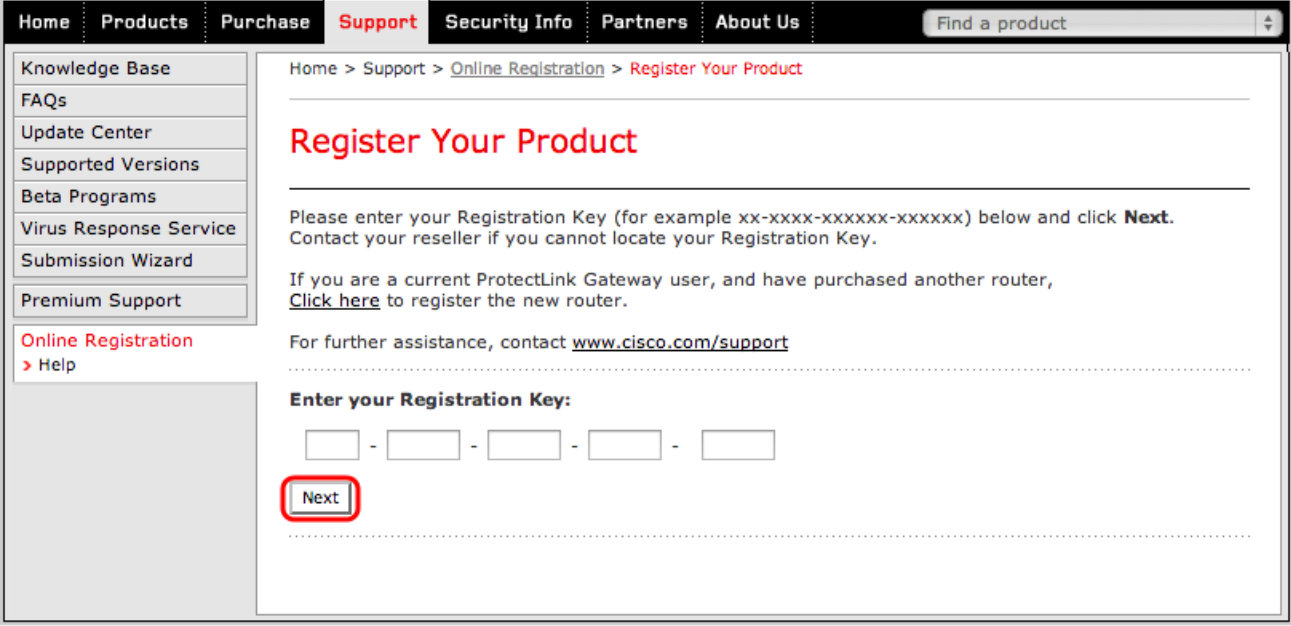

Copyright 1989-2012 Trend Micro, Inc. All rights reserved. Legal Notice | Privacy Policy | Contact Us

Step 7. Click **Next.** The License Agreement page opens:

### **Confirm License Terms**

Trend Micro licenses its products worldwide in accordance with certain terms and conditions. By breaking the seal on the CD jacket in the product box or registering the product's Registration Key, you or your company or organization accepted a Trend Micro license agreement.

Below you will find a representative Trend Micro License Agreement. If you or your company has already entered into a valid written license agreement with Trend Micro, click on the button below to confirm your acceptance of that original written agreement. If, for some reason, you have not already accepted a license agreement with Trend Micro, review the following Trend Micro License Agreement and click on the button below if you accept its terms. If not, or if you have any questions, contact Trend Micro before proceeding.

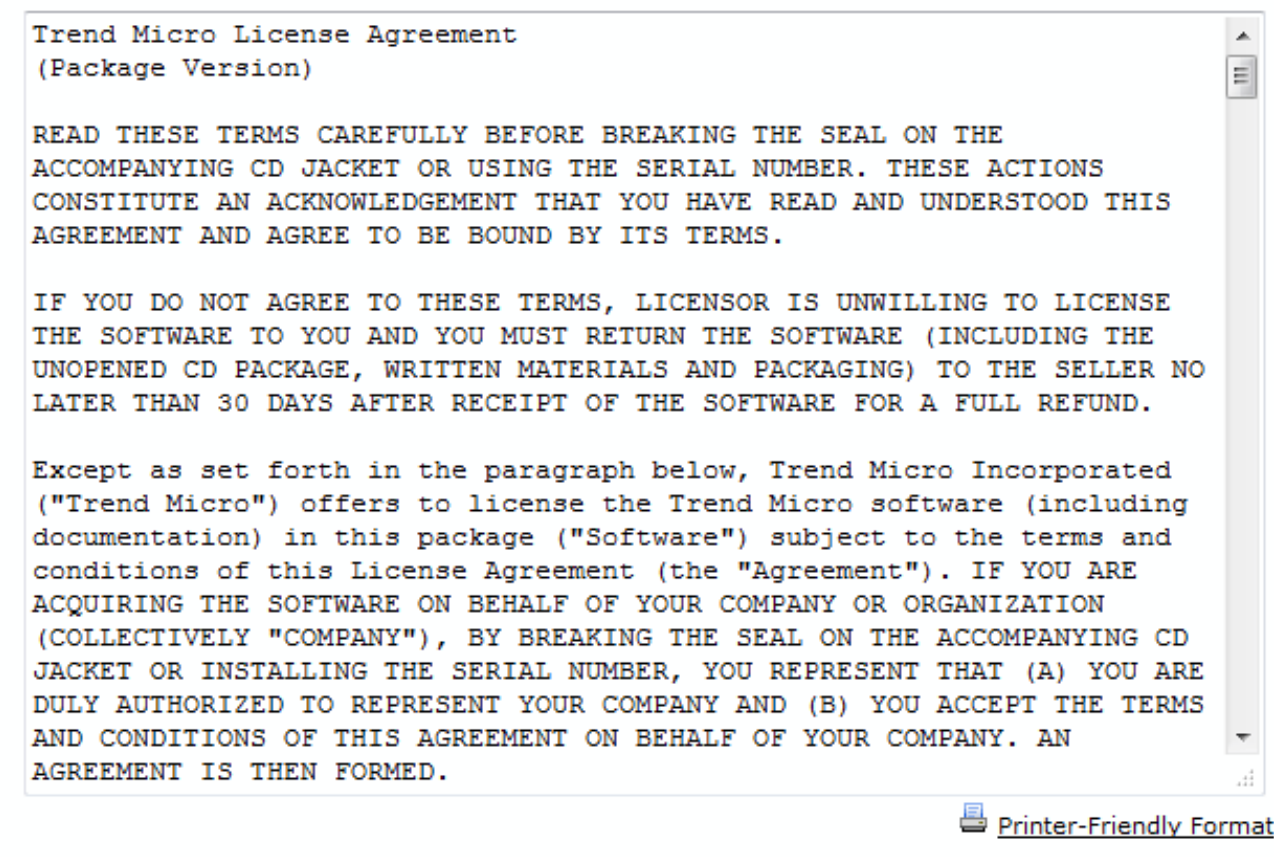

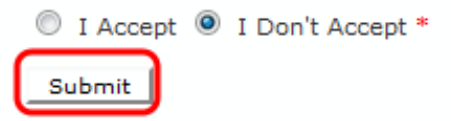

Step 8. Choose **I Accept** radio button to accept the conditions and click **Submit**. The Registration Information page appears

Step 9. Enter the appropriate registration information details and scroll down to click **Submit** . The Confirm Registration page opens,

### **Activation Code**

#### Thank you for registering.

Your logon ID and an Activation Code will be sent to the following email address:

You can visit https://olr.trendmicro.com/registration/ and enter the logon ID and password to view your Online Registration account or register additional products.

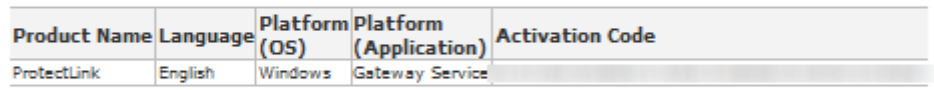

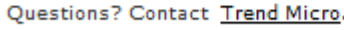

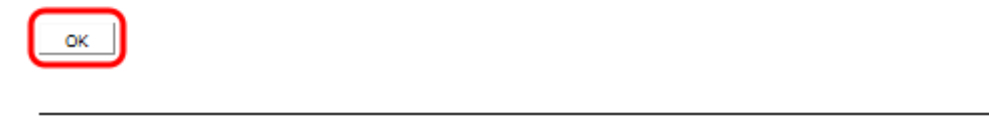

Step 10. Click **OK**. The Activation Code page appears to confirm the registration of the product

Step 11. This page displays information about Activation Code required for activation of the product. The Activation Code is also e-mailed to the address provided.

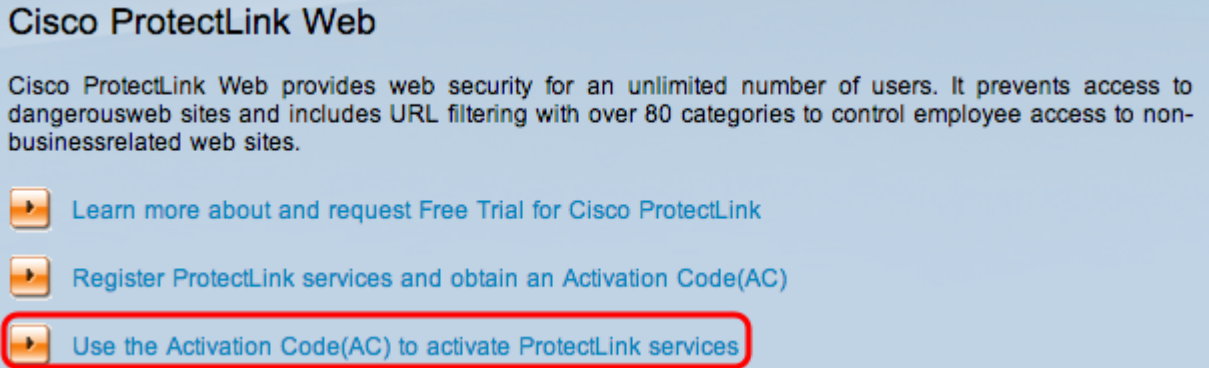

Step 12. Click **Use the Activation Code(AC) to activate ProtectLink Services**. The Activate Your Product page opens:

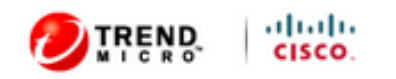

| Products                                                                       | Purchase                                                                                                    | <b>Support</b>         | Security Info | Partners                               |                           |  | Find a product                  |
|--------------------------------------------------------------------------------|----------------------------------------------------------------------------------------------------|------------------------|---------------|----------------------------------------|---------------------------|--|---------------------------------|
| Knowledge Base<br>Home > Support > Online Registration > Activate your product |                                                                                                    |                        |               |                                        |                           |  |                                 |
|                                                                                |                                                                                                    | Activate your product  |               |                                        |                           |  |                                 |
|                                                                                |                                                                                                    |                        |               |                                        |                           |  |                                 |
|                                                                                |                                                                                                    |                        |               |                                        |                           |  | > Step 1: Enter Activation Code |
|                                                                                |                                                                                                    |                        |               |                                        |                           |  |                                 |
|                                                                                |                                                                                                    |                        |               |                                        |                           |  |                                 |
| Submission Wizard                                                              |                                                                                                    |                        |               |                                        |                           |  |                                 |
|                                                                                | Registration Certificate you received. You can contact Trend Micro if you cannot locate your Activation<br>Code. Enter your Activation Code below and click Next. |                        |               |                                        |                           |  |                                 |
|                                                                                |                                                                                                    |                        |               |                                        |                           |  |                                 |
|                                                                                |                                                                                                    |                        |               |                                        |                           |  |                                 |
|                                                                                |                                                                                                    |                        |               |                                        |                           |  |                                 |
|                                                                                |                                                                                                    |                        |               |                                        |                           |  |                                 |
|                                                                                | <b>Update Center</b><br><b>Supported Versions</b><br>Beta Programs<br>Premium Support<br>Online Registration                                                      | Virus Response Service |               | <b>Enter Activation code</b><br>$\sim$ | the state of the state of |  | About Us                        |

Copyright 1989-2012 Trend Micro, Inc. All rights reserved. Legal Notice | Privacy Policy | Contact Us

### Step 13. Enter the Activation Code.

#### Step 14. Click **Next**.

#### Activate your product

> Step 2: Verify Product Information Thank you for choosing Trend Micro. You purchased the following product(s): Expiry Product Seat Application Activation Code **Registration Key** Group No. Date ProtectLink Gateway 5 03/25/2012 Service If the information is correct, click Next to continue; otherwise, please contact www.cisco.com/support Back (Next)

Step 15. Verify the activation and click **Next**.